## **This is done in Open Grader on your Course Dashboard.**

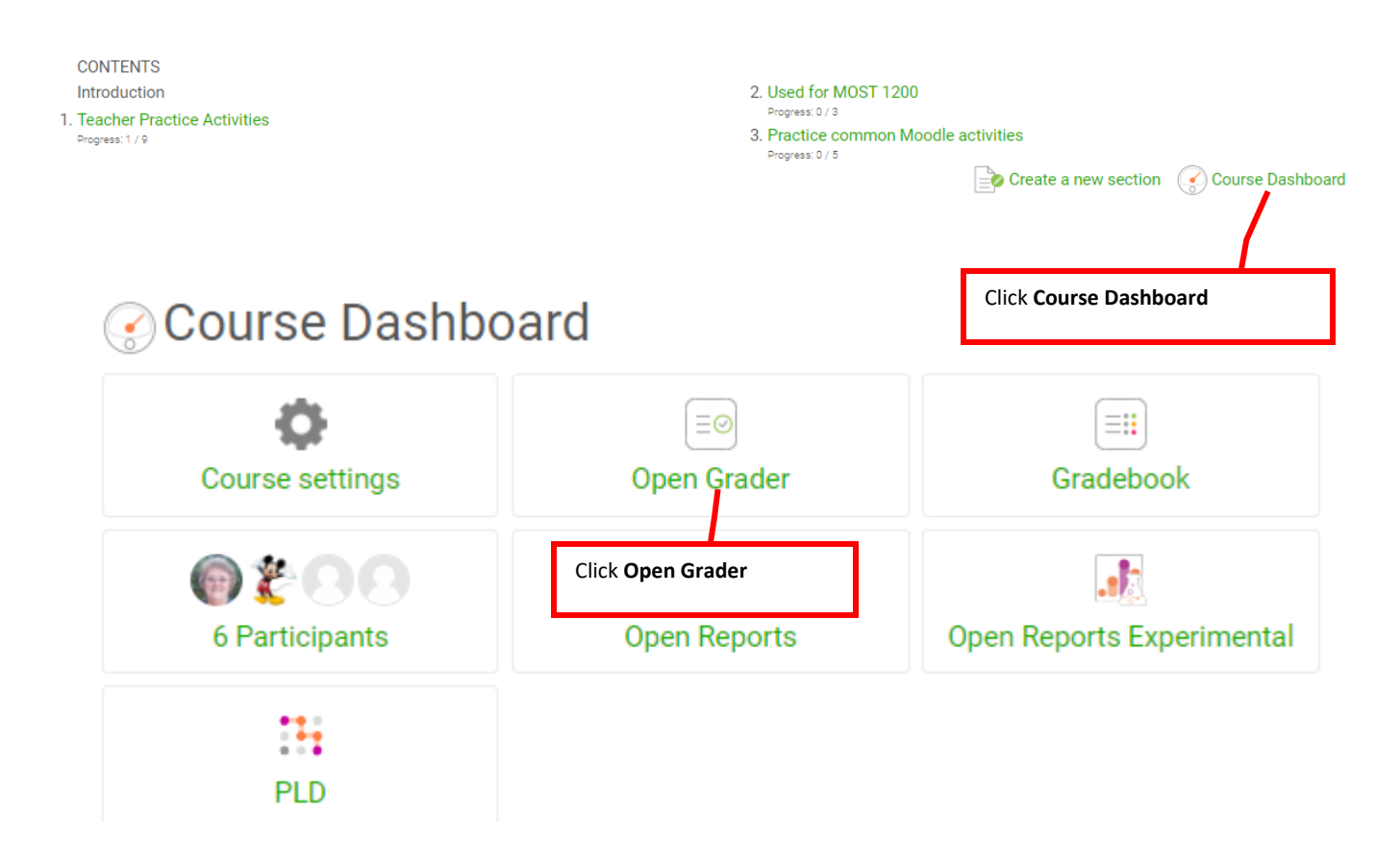

**The following 3 pages show how to grade with each of the three types of Moodle rubrics.**

**Checklist**

**Rubric**

**Marking guide**

## **Grade with a Checklist type in Open Grader**

Click **Open Grader** on your Course Dashboard.

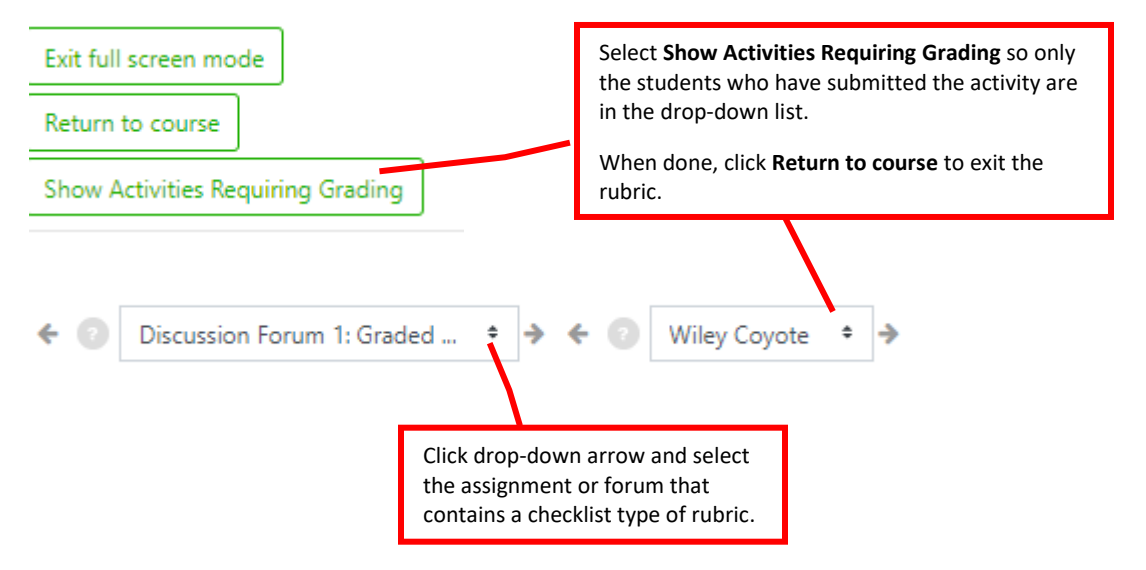

Students can also see the same rubric from their Open Grader that you see. They can see it before you have graded their activity as well as after you have graded it.

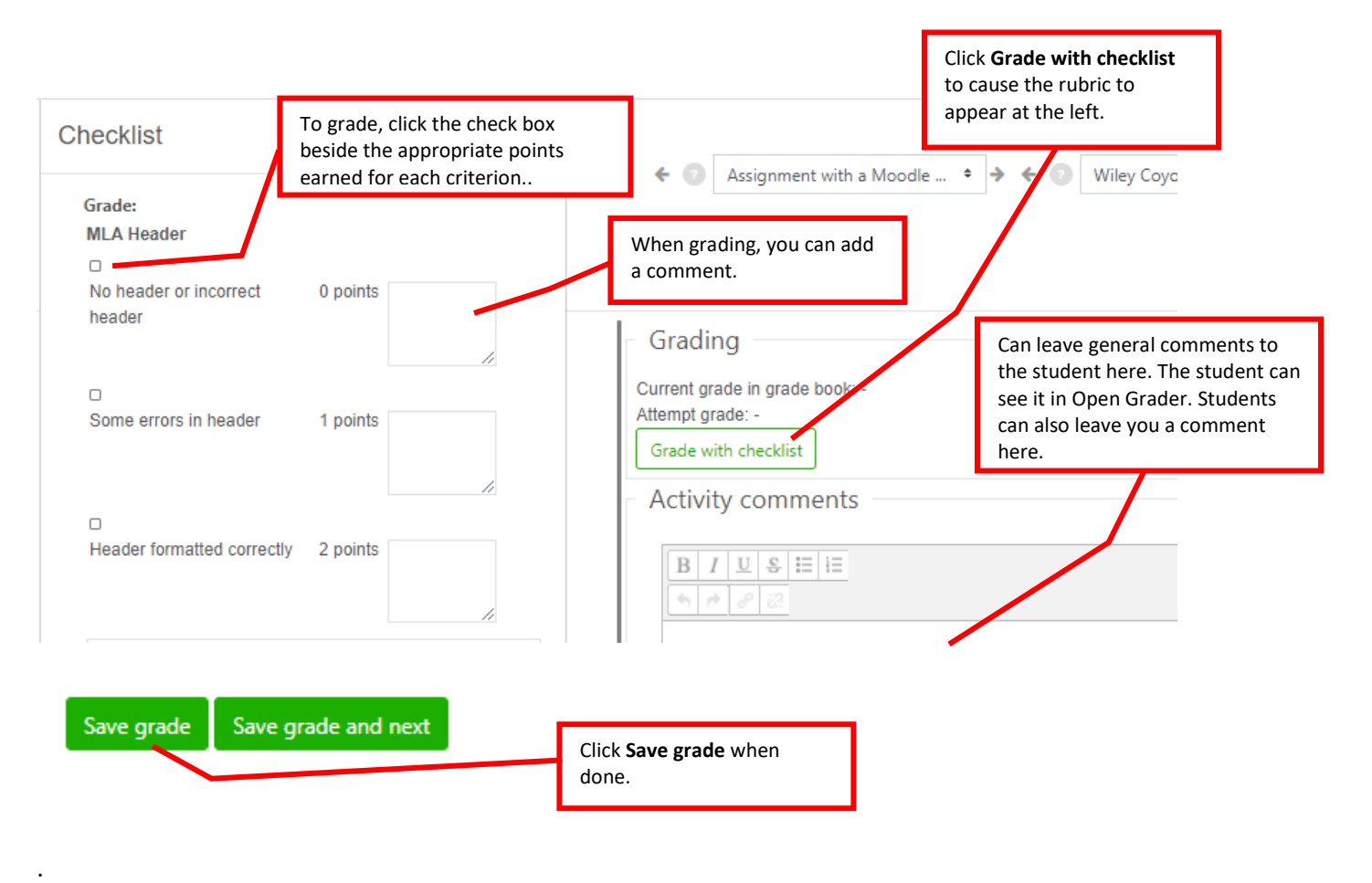

Click **Open Grader** on your Course Dashboard.

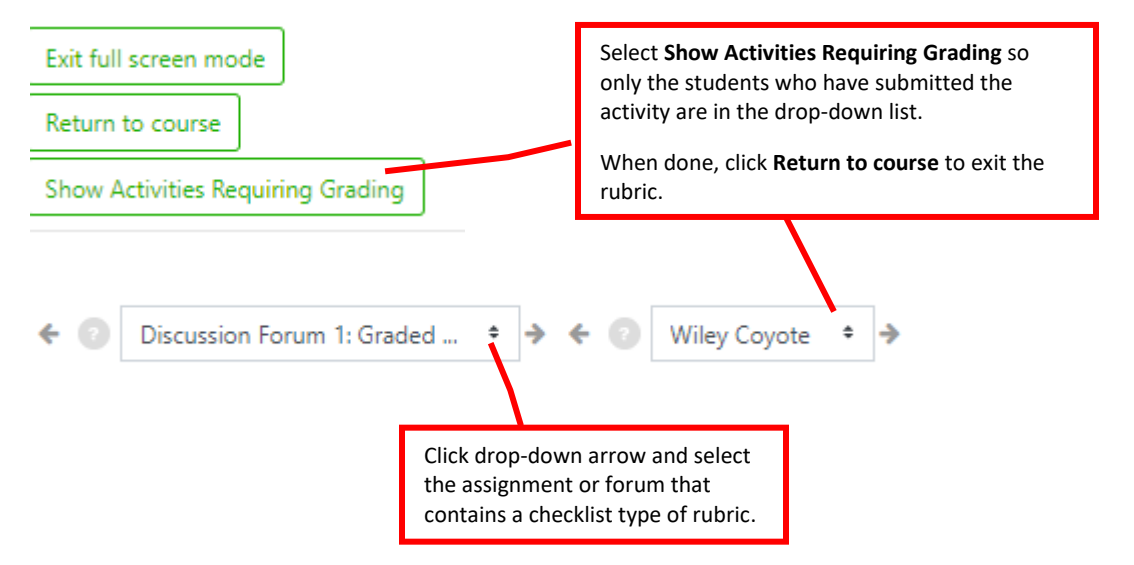

Students can also see the same rubric from their Open Grader that you see. They can see it before you have graded their activity as well as after you have graded it.

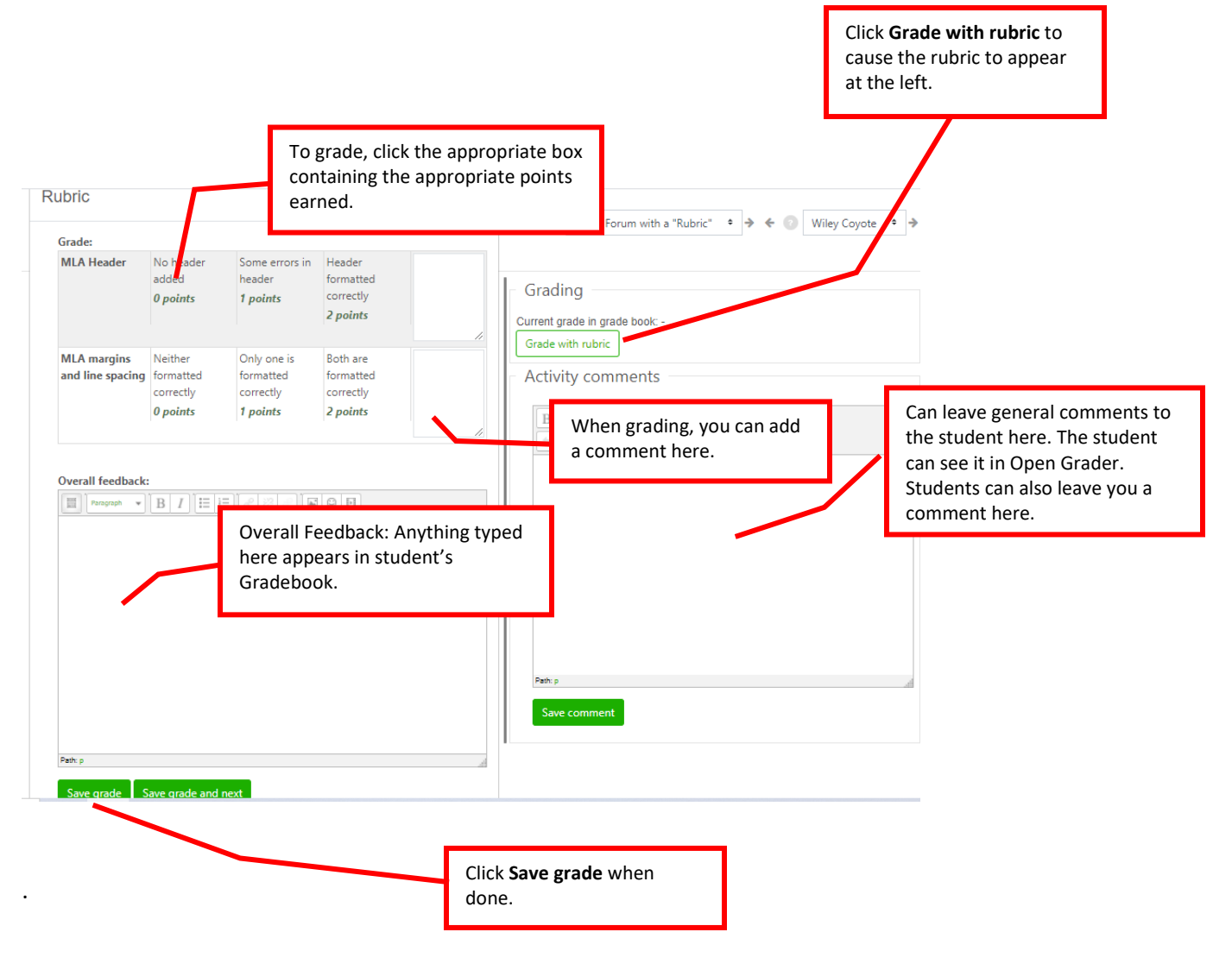

## **Grade with a "Marking guide" type in Open Grader**

Click **Open Grader** on your Course Dashboard.

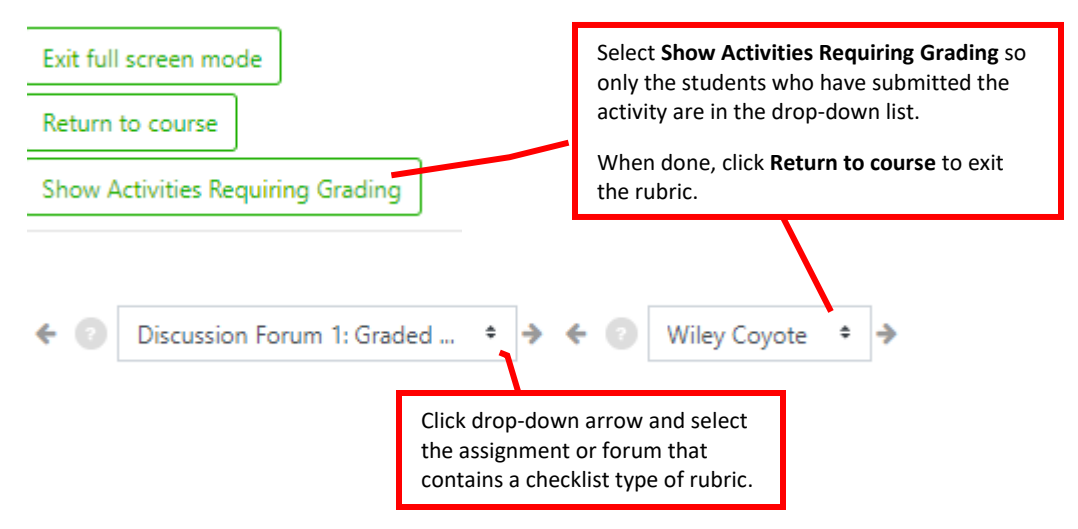

Students can also see the same rubric from their Open Grader that you see. They can see it before you have graded their activity as well as after you have graded it.

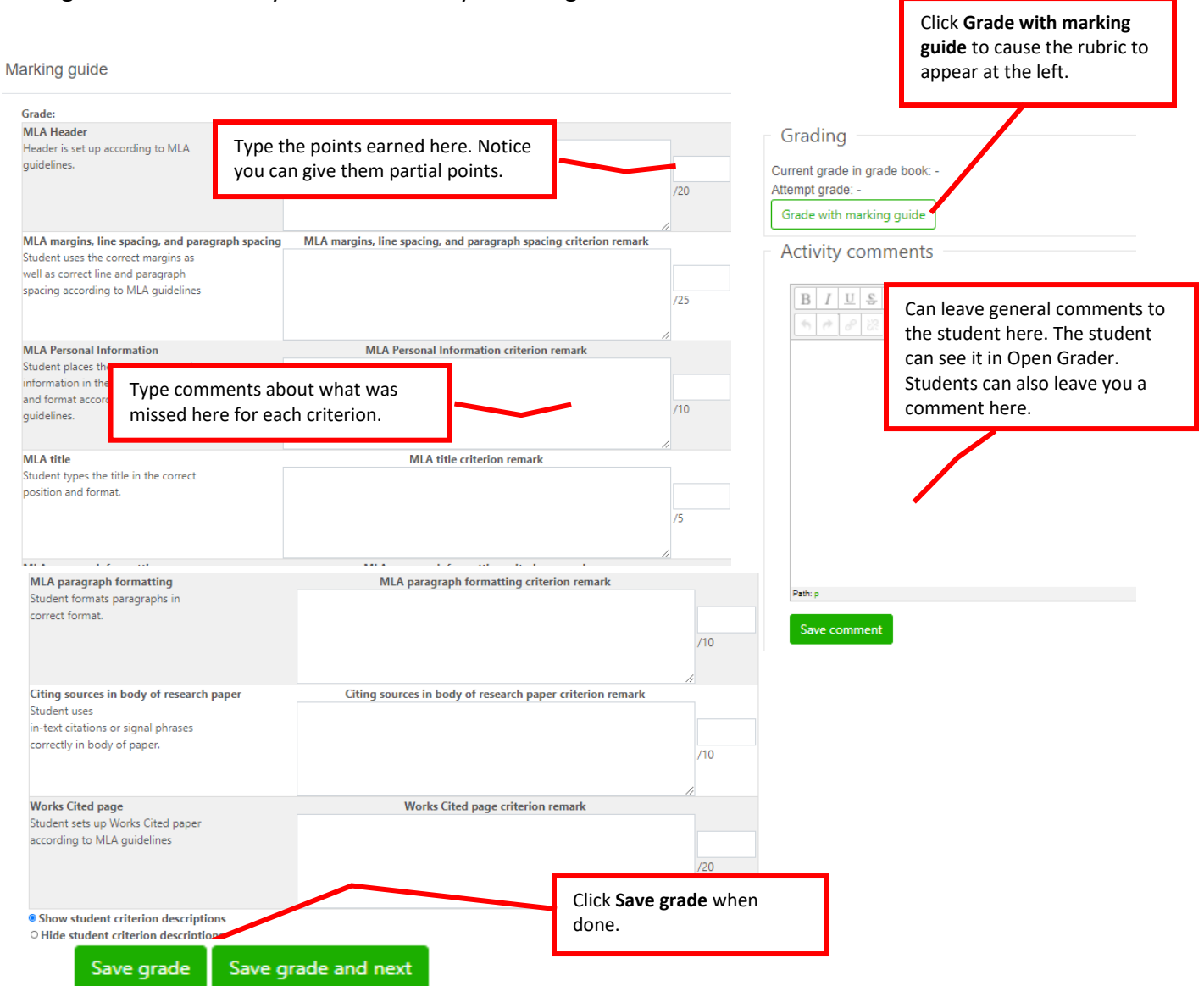